# User manual for the program package WLAN Visual Assistant

FHG 1

08.07.2003

# **Contents**

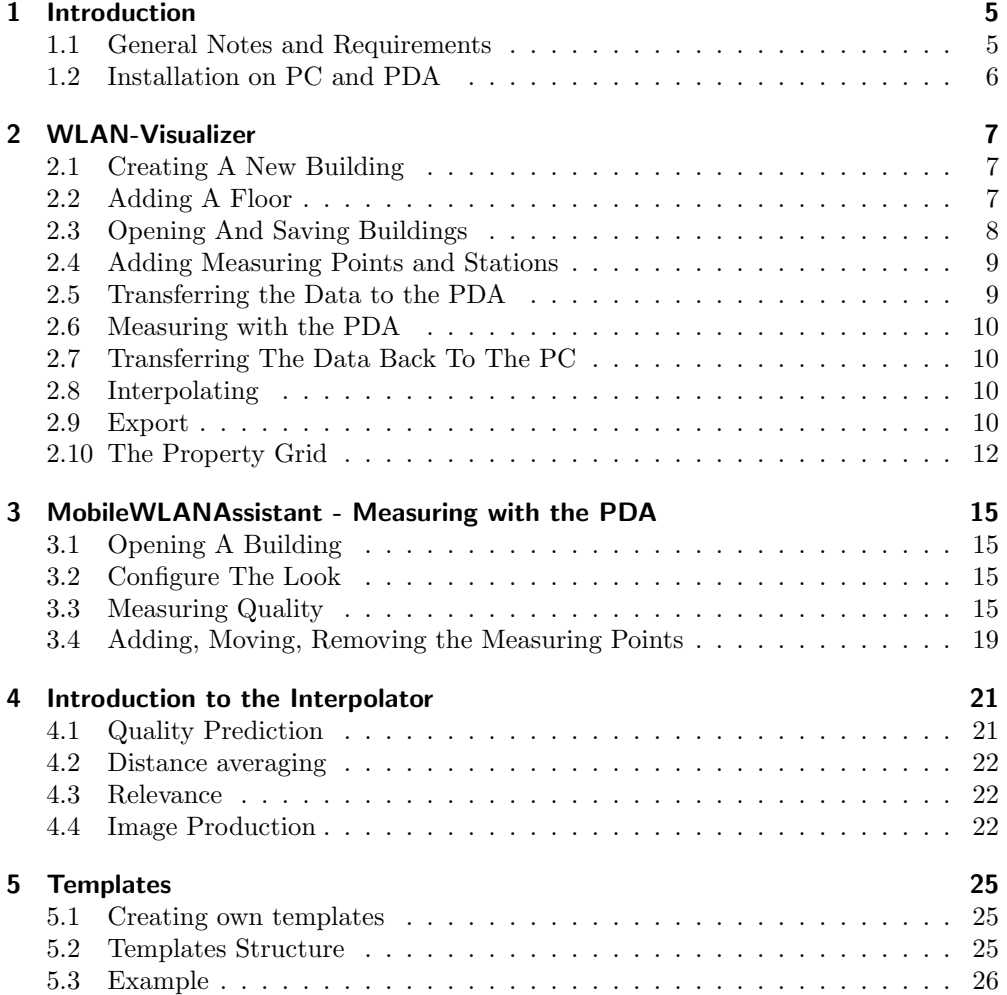

Contents

# 1 Introduction

#### 1.1 General Notes and Requirements

The WLAN Visual Assistant is a tool for analyzing WLAN-networks, especially designed for buildings. It consists of two programs, the WLAN-Visualizer for a Windows-PC, the second one, the MobileWLANAssistant, for a PDA. The program's basic idea is the following: in a building with a number of floors a WLAN-network is to be build or is already installed. An administrator can now load existing maps of the floors into the main program and mark different points where he intends to measure the quality of the network. After the transfer of this data onto the PDA the administrator will now go to those measuring points and will actually measure the quality of the WLAN-network. after the measuring, the data is transferred back to the PC. Here an interpolation can now visualize the measured data. Based upon this visualization, the administrator can now make decisions about application and the position of WLANaccess-points. The up to now only briefly described procedures will be explained quite in detail in this handbook.

We start with the requirements in hardware and software which are needed for the program:

- PC:
	- Windows with .NET-framework, at least version 1.1
	- Bluetooth-connection and correctly installed drivers
- PDA:
	- PocketPC 2002 operating system
	- Bluetooth
- Misc:
	- Maps of the different floors of the building, needed in JPEG or BMP format. The best resolution during test was  $700 \times 560$ . If you have very big images, you should first test the functionality of the program with them before you create larger measuring projects.
	- Information about the position of WLAN access points

The logical structure of the program data is quite easy: The almighty basic module is the whole building, consisting of some floors, one upon the other. The WLAN-Visualizer expects all the maps of the floors to be in the same scale, and if two points

#### 1 Introduction

in different maps have the same coordinates, they should lay in top of each other in the real world, too. The floor plan should be black on white background. Each floor itself contains some measuring points, who contain the measured quality values and other properties.

### 1.2 Installation on PC and PDA

The installation of both programs is quite easy. For the WLAN-Visualizer, a setup wizard is delivered with the program. Just start the setup.exe and the wizard will guide you through the installation process. If you want to uninstall the WLAN-Visualizer, you can do that in the Windows System Settings simply by clicking on the Remove Button in the "Software" part.

For the MobileWLANAssistant it is necessary to transfer the .cab-file to the PDA. If you don't know how to do that, see section 2.5. Once you have copied the .cab file to the PDA, just tip on it in the File Explorer. The installation process will start immediately. To uninstall the MobileWLANAssistant go to the "Settings" and then to "Remove Programs", there you can uninstall it.

On the PDA it is also necessary to have the ipaQWLANUtil.dll in the Windows directory. This dll file is also distributed with the WLAN Visual Assistant. To be sure it is in the Windows directory, copy it there ( see section 2.5).

# 2 WLAN-Visualizer

After the program is launched, a blank field and an empty property-grid on the right are on the screen. To do anything useful, it is best to start with

# 2.1 Creating A New Building

In the "File"-menu, there is an entry "New Building". Go there, or click on the button in the toolbar with the blank white paper on it. Now the "New Building"-dialog is opened.

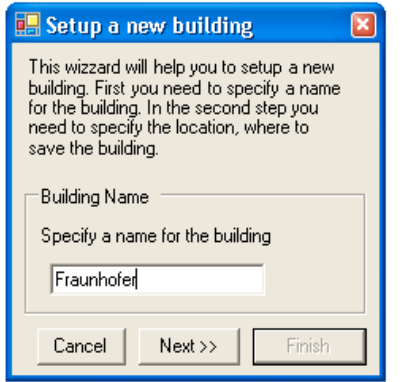

Figure 2.1: The "New Building" Dialog

In the first step of this dialog you can specify a suitable name for the building you want to create. Click "Next" to specify a filename to store the building into. Be aware that a subdirectory will be created for the images of the floors. You can set the name of this subdirectory in the "Edit"  $\rightarrow$  "Preferences" dialog. Click "Finish" to actually create the building.

# 2.2 Adding A Floor

If you have created or opened a building, you now are able to add floors to the building. You now need the images of the floor maps in an appropriate format, i.e. BMP or JPEG.

#### 2 WLAN-Visualizer

Go to the menu entry "Building"  $\rightarrow$  "Add Floor" and the "Add Floor" dialog will open (2.2). In the upper field you can indicate a unique name for the floor and give the floor an altitude in meters. This altitude should conform to the relations in the real building. In the lower field of the dialog you may select a graphics file, that means a map, that represents the floor. Select the right one and close the dialog with "Finish".

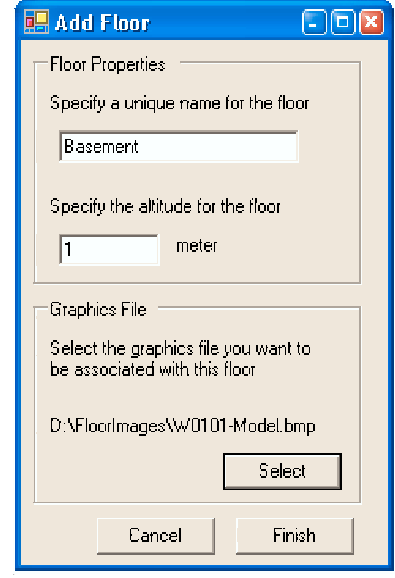

Figure 2.2: The "Add Floor" Dialog

If all went right you should now see the floor map in the main screen and some additional information in the property grid at the right. The menu "View"  $\rightarrow$  "Change Groundplan ..." allows you to change the image of the floor plan later.

Feel free to add additional floors to your building. With "View"  $\rightarrow$  "Floors" you can select the floor to be shown in the main screen. With the magnifying glasses in the tool bar you can zoom in and out of the map. Predefined values of the scale can be reached in the "View"  $\rightarrow$  "Scale" menu.

# 2.3 Opening And Saving Buildings

You can save your newly created building by clicking "Save" in the "File" menu or by clicking the disk-button in the tool bar. Later on you can load it again by clicking on the folder symbol in the tool bar or by "Load" in the "File" menu.

### 2.4 Adding Measuring Points and Stations

For an analysis of the WLAN-network measurements need to be done. It is easy to mark the points where you want to measure. One way is to choose "Edit"  $\rightarrow$  "Add Point" an then click on the floor surface to place the point. This is quite difficult if you want to place many measuring points. For this purpose the pen button in the tool bar is used. Click it to get into draw mode, you can now place a measuring point with every click on the surface of the floor. For most interpolation algorithms there are also stations (WLAN access points) needed. You should place them in the main screen according to their placement in reality. Use the menu point "Building"  $\rightarrow$  "Add Station" or the blue point in the tool bar for this purpose.

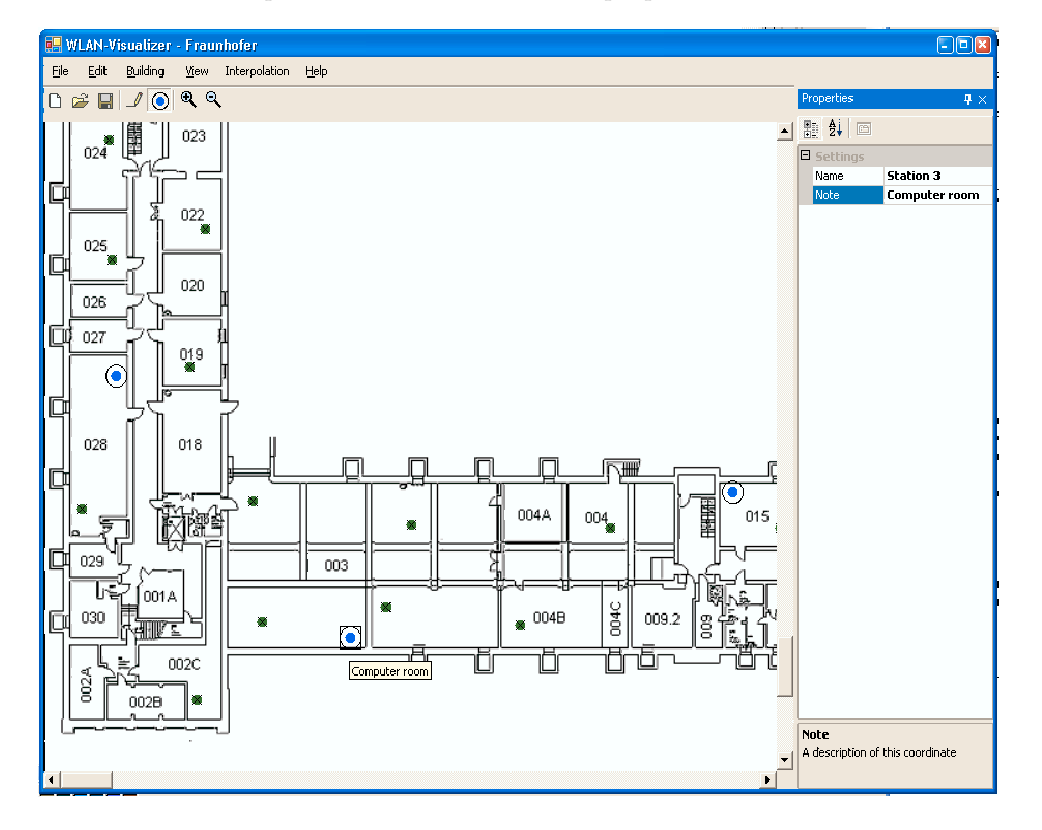

Figure 2.3: A sample floor plan with measuring points

# 2.5 Transferring the Data to the PDA

If you have created a building with all the measuring points you need, you should save it under an appropriate name. The floor map images are stored seperately in a subfolder

#### 2 WLAN-Visualizer

of the directory where the building file is located. In the "Edit"  $\rightarrow$  "Preferences" menu you can change the name for this subfolder, the default is "groundplan". Now, for transferring the data to the PDA, you have to copy the ".wlan" building file and the folder with the images. For copying, an established blue tooth connection is required. Now go to the File Explorer of your Windows operating system, you should be able to explore part of the file system on the PDA. Just put the needed files (see above) from the location on your PC to a suitable location on the PDA.

### 2.6 Measuring with the PDA

See the part of the handbook dealing with the PDA.

# 2.7 Transferring The Data Back To The PC

It is the same as in point 5 "Transferring The Data To the PDA", but the other way around. Only here it is enough to copy the ".wlan" file back.

### 2.8 Interpolating

Before you interpolate, you should set a sensible value for the "Scale" entry in the building property grid. See section "The Property Grid" and the extra documentation about the interpolator settings. If you have measured all you wanted and transferred the data back to the PC, open the building file with the measuring data. Then go to "Interpolation"  $\rightarrow$  "Start Interpolation". The interpolation process will take a while, you may follow the process while it steps through the floors of the building. After the interpolation has finished, you will see the interpolated map of each floor. The colors may differ, but the default setting is: green - good quality, red - bad quality. The darker the color of one point is, the more reliable its interpolation is. If you want to know the interpolated quality of a special point on the floor plan, just put the mouse arrow over it. You will see a tool tip that shows the quality of this point. You can disable this behaviour by deselecting "View"  $\rightarrow$  "Interpolated Quality".

You may now save the building for later use or changes. Note: You may choose between 4 interpolation methods in the "Interpolation"  $\rightarrow$  "Method" menu, which are: constant, exponentiell, linear and square interpolation. Constant is the only method which does not need any stations set on the map.

### 2.9 Export

With the WLAN-Visualizer you are able to export your interpolation results into HTML code to present it in the internet or intranet. This can be done by simply clicking "File"  $\rightarrow$  "Export...". A dialog opens, where you can set a destination folder

2.9 Export

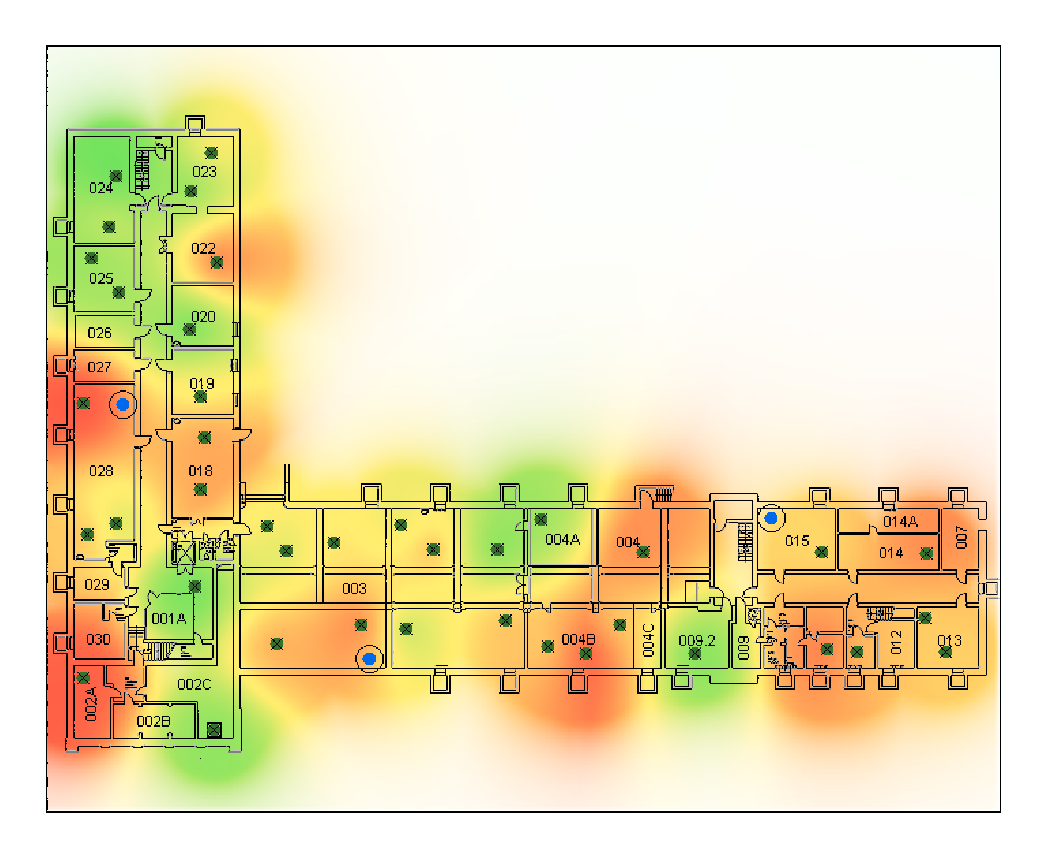

Figure 2.4: A sample interpolation

2 WLAN-Visualizer

for the HTML and image files. After the export has finished, your standard browser ist automatically opened with the result of the export.

The output of this export can be dramatically changed by the templates. See section ??

### 2.10 The Property Grid

One central tool to change the behavior of the program is the property grid on the right side of the screen. It not only shows information about the building, the floor and the measuring points, you may also change important values here.

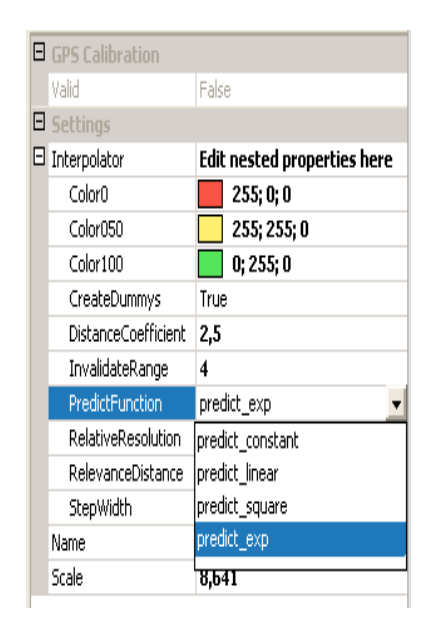

Figure 2.5: The property grid

First of all, go to "View"  $\rightarrow$  "Building info" in the menu. Now some information about the building is shown in the property grid, you may change the name of the building or the scale as well. The scale is the pixel-to-meter factor, you may enter a value by hand here or do the following: Go to "Building"  $\rightarrow$  "Calibrate Scale", a dialog box is opened. Now zoom into your map to find an imaginary line in the building you know the length of. Click on one point of this line, drag the created line to the endpoint of your imaginary line and click there again. Now enter the length in meters into the input field in the dialog box and press "OK". The program now calculates an appropriate scale. Quite interesting might be the "Interpolator" subbox. Here you can change the interpolation color, method and parameters. See the extra documentation about the interpolator parameters for details.

If you have changed the color of the interpolation, you might be unsure which color stands for what. To help you, a legend is integrated in the program, just choose "View"  $\rightarrow$  "Show Legend" in the menu.

If you click on the floor map, you will see the floor properties on the right side. Change what you want. You are also able to hide the interpolation to view only the map of the floor. If you click a measuring point on the map, the property grid will show you the measured quality (yes, you can change it) with the measuring date and an additional note.

2 WLAN-Visualizer

# 3 MobileWLANAssistant - Measuring with the PDA

In this section you will learn how to collect the data the WLAN-Visualizer needs to do an Interpolation, that means, how to measure the WLAN quality at special points in your building with the PDA.

# 3.1 Opening A Building

First of all you need your created building file and the images folder in an appropriate directory on your PDA (see section "Transferring the data to the PDA" in the WLAN-Visualizer chapter). Now start the MobileWLANAssistant. With "File"  $\rightarrow$  "Open" you get into a dialog where you can choose your building file. If all went right, you now see the floor plan of your first floor, including the measuring points.

# 3.2 Configure The Look

The "View" menu has some interesting functions. First you can hide the measuring points, depending on if they are already measured or not, that can be useful to orientate in the floor plan. Do this by unselecting "View"  $\rightarrow$  "Measured Points" or "View"  $\rightarrow$  "Unmeasured Points". Select those menu entries again to make the corresponding points visible. The same applies to the menu entry "Stations". By the "Floor" submenu you can choose the floor that shall be shown in the main screen. If the floor plan seems to be too big or too small, you can change that with "View"  $\rightarrow$  "Zoom". If you click there, a dialog opens, where you may choose (in the upper field) or enter (into the input box below) a zoom factor. Just pick a good one.

# 3.3 Measuring Quality

This is what the MobileWLANAssistant is all about. Before we actually measure, one setting is quite useful. Go to "Options"  $\rightarrow$  "Number of Single Quality Measurements". You now may choose or enter (similar to the "View"  $\rightarrow$  "Zoom" dialog) the number of measurements the WLANAssistant should do to evaluate the quality of one single point. A higher number means more accuracy but also more time you have to wait for the result. A good value to enter in this dialog is 15, which is also the default setting. That means the WLANAssistant will wait for 15 measuring results to evaluate the WLAN quality of your position, and that will take about 5 to 10 seconds.

#### 3 MobileWLANAssistant - Measuring with the PDA

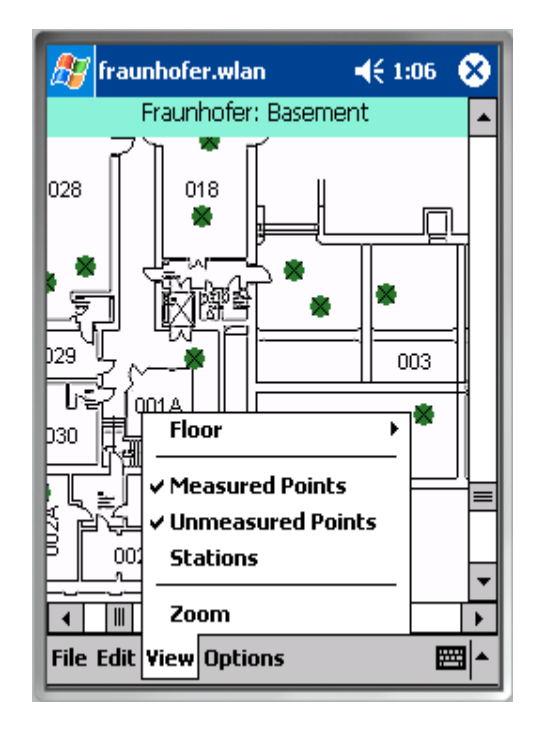

Figure 3.1: The MobileWLANAssistant with the "View" menu opened

3.3 Measuring Quality

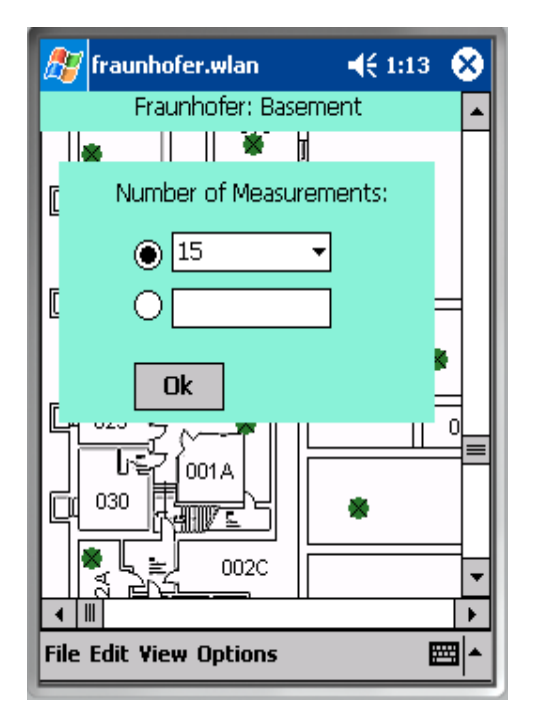

Figure 3.2: the measurements dialog

#### 3 MobileWLANAssistant - Measuring with the PDA

Now choose one unmeasured point (that are the red ones) on the screen and go to the position in the real building. You should now stand at the exact position of the red point in the floor plan with the PDA in your hand. For opening the context menu of a point, you may tip on it and release the pen on the same position.In the context menu, choose "Measure Quality". Now, if all requirements for a WLAN-measurement are met (i.e. the WLAN on your PDA is activated), the MobileWLANAssistant will measure the quality at your position. This will take some seconds, depending on your settings (see above). When the program has completed the measurement, it will show the result. Click "OK".

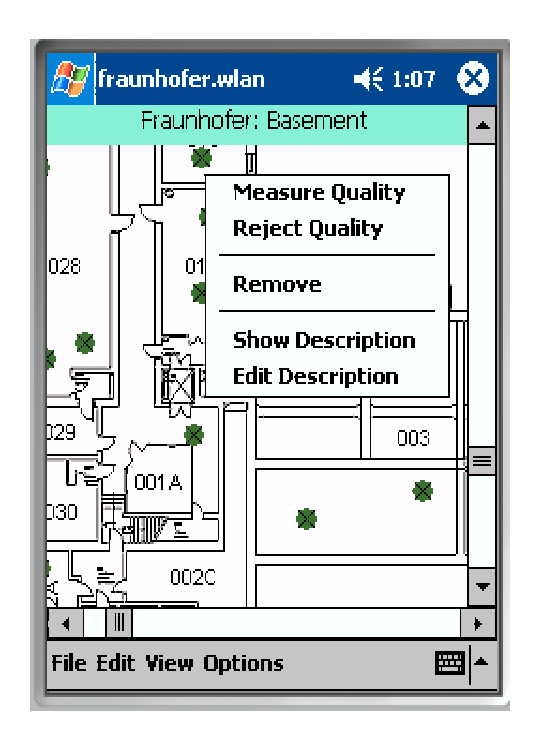

Figure 3.3: the context menu of a point

If you don't trust the result, you may repeat the measurement with the same steps. If you want to mark the point unmeasured again, you can choose "Reject Quality" in the context menu.

If you are content with the measurement, you may continue with the next unmeasured point. Just choose one. If there are only few of them left on the map and you have difficulties finding them, the function "Edit"  $\rightarrow$  "Find An Unmeasured Point" can help you. It just centers the view onto an unmeasured point.

### 3.4 Adding, Moving, Removing the Measuring Points

Sometimes it may happen that you have misplaced some points in the WLAN-Visualizer or you have placed too many or too less points. For those cases the "Edit" menu was designed. If you click on the first entry "Add Measuring Point" the program will switch in "draw mode", that means clicking on the floor plan will place a point.You can leave this mode by disabling this menu entry. The same is true for "Measuring Points Movable", select this entry to be able to drag the points over the floor and disable it to go on with measuring. By clicking "Remove All Measuring Points" you may delete all points in this floor. Be careful with this option.

You probably already noticed that you can give each point a note. The last entry in the "View" menu helps you to find Points by their note.

3 MobileWLANAssistant - Measuring with the PDA

# 4 Introduction to the Interpolator

In this chapter the interpolator and its possible settings will be described. First of all, you should notice, that the interpolation is a four-step-process. Each step has its unique settings, all of which together produce a valuable interpolated image.

# 4.1 Quality Prediction

The first step deals with the prediction of quality from one station and measurement to every other position. This is done by a prediction function that describes the quality to be expected depending on the distance from a given station. The application provides you with four choices of prediction: constant, linear, square and exponential. The function are shown in the graph below, each adjusted to fit a measuring point with a Quality of 60% in a distance of 2 meters.

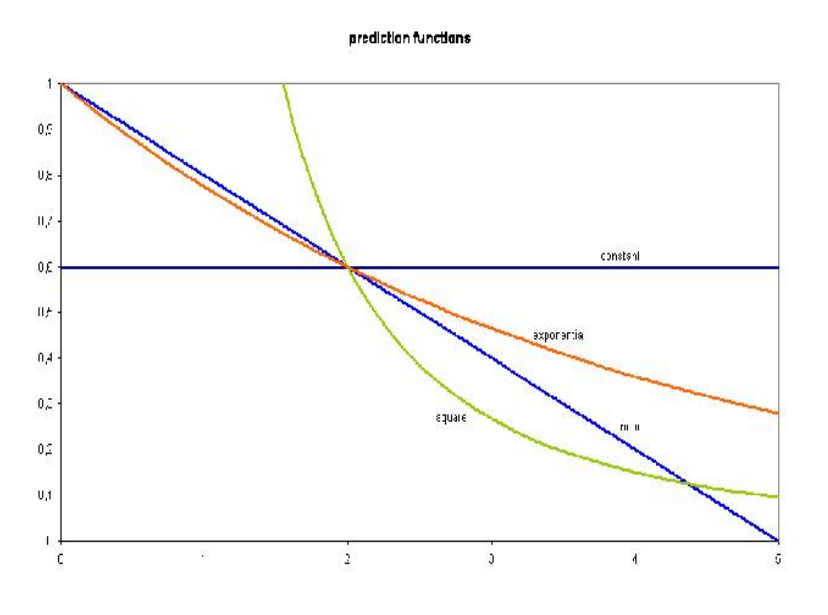

Figure 4.1: The prediction functions

The prediction function can be set both in the properties window and the menu. The recommended setting is exponential.

#### 4.2 Distance averaging

As you can easily imagine, different station-measurement-pairs will produce different predictions for a questioned point. Therefore, the final quality at this point is determined by averaging over these different predictions, depending on the distance of the measuring point who made them. In this process, a function is needed that will return the weight of a measurement in this average, depending on its distance. For this purpose, an exponential function was chosen.

This leaves you with another parameter to set, which is called "DistanceCoefficient". The higher this value, the softer the exponential function will fall, thus causing measurements that are farther away to have an effect on the averaging. The lower the value, the steeper the function falls, thus only very close measurements have an effect on the questioned point (in extreme, only the closest measurement has an effect, producing rather funny-looking splits in the image).

A recommended setting in a well-calibrated map is 2.5  $(\pm 0.5)$ .

#### 4.3 Relevance

The algorithm so far will generate an interpolated quality for each point. It is easy to see, that there will be points for which no statement can be made. Therefore, the third step introduces relevance, calculated for each point, to make this difference visible. In the properties window, you can set a "RelevanceDistance", which states the range, in meters, around a measurement where relevance will be one. For mere elegancy, relevance will not fall to zero immediately, but descend slowly, causing a fade-out in color.

A recommended setting in a well-calibrated map is  $4 \ (\pm 0.5)$ .

#### 4.4 Image Production

After each quality and relevance has been computed, the actual color for the pixel to be set will be calculated. In this process, a number of settings is used, all of them rather important for the result.

The first three setting you will notice are Color0, Color050 and Color100. Those settings specify the colors used for 0%, 50% and 100%. All colors in between emerge from a linear mixing of the two colors on either side of the value (i.e. 25% will be in the middle between Color0 and Color050). A recommended setting is the predefined red-yellow-green color scheme.

A very important value is the "RelativeResolution". It defines how fine you want the interpolation to be. A value of 1 means, that the interpolated image will have as many pixels as the ground plan. Accordingly, 0.5 means only half the width and height (thus, only a quarter the pixel count) of the ground plan. With this setting the performance of interpolation can be heavily improved. A recommendation for this value is hard to make, since it depends on the size of the ground plan. However, setting the value to 0.5 rather than 1 will speed up interpolation by a factor 4, producing an image with a negligible loss of information.

The next, rather useful setting is the "StepWidth", user in rasterizing the output. For instance, if you only wish to have 10 different output levels (0%, 10%, 20%, etc.), chose a value of 0.1 ( $1/10$ ), thus setting the width of one output level to 10%. Accordingly, a value of 0.05 will produce 20 levels, each with a width of 5%. A value of 0 will show the interpolated quality without leveling and is the predefined setting.

A less important setting is the "InvalidateRange". It defines how often during interpolation the image-in-progress will be shown. A value to small will cause a loss of efficiency, since every drawing takes a little time. A value to high will cause more efficiency but less fluent images. The recommended setting is  $4 (\pm 2)$ .

4 Introduction to the Interpolator

# 5 Templates

### 5.1 Creating own templates

Templates are great for designing user specific layouts. In this case these templates are used for the HTML export . The users is able to create his own design and layout. To do this he has to keep in mind some things. Therefore we take a closer look at the given templates.

# 5.2 Templates Structure

The HTML export of the WLAN-Visualizer is based on different HTML templates, which can be defined freely by the user. To success the user has attend some things.

First we take a closer look into the "templates" directory within the programms directory. It should look like figure 5.1

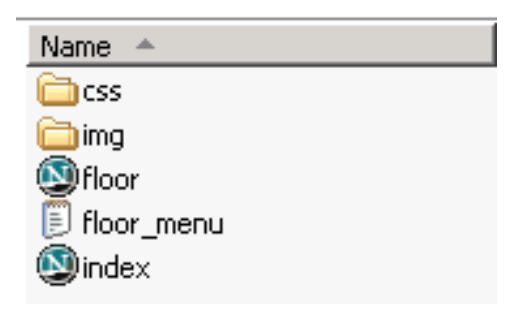

Figure 5.1: The "templates" directory

The "img" directory contains all the images needed, the "css" directory contains the style sheets to format the HTML page. So there are three files left. The "index.html" later becomes the start page of the export. For each floor a HTML page is created with "floor.html" and "floor menu.txt". In "floor menu.txt" you specify a menu structure, to link between the different floors on each page.

So how the whole thing works? Each of these files contains different tokens , which are later replaced by the dedicated information. A whole list of these tokens is listed in table 5.1.

5 Templates

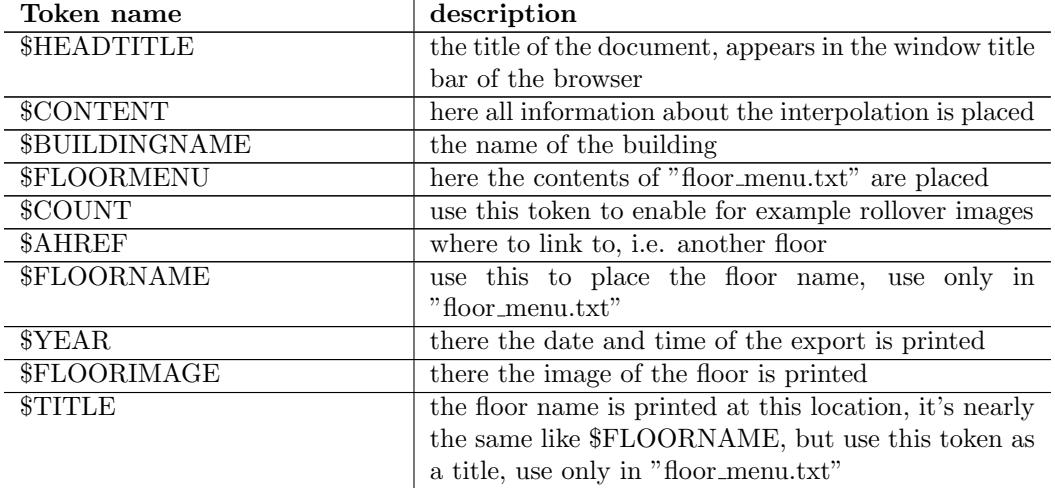

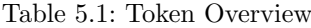

### 5.3 Example

Have look at the following HTML source code:  $\verb|html|$ <head> </head> <body> Hello World </body>  $\langle$ /html> All it does is to print out the text "Hello World". Now we want to modifiy this source code to create a very basic template.

First save this file to a location you wish and call it "index.html". Next we want to insert a clear page title, so insert the following line between <head> and </html>

#### <title>\$HEADTITLE</title>

The export module will replace the \$HEADTITLE token with the building name. Next we insert a two column table, where we want the information and the images to be placed. Insert between <br/>body> and </br> </br>>body> the following (first you can remove the "Hello World" text):

```
<table border="1">
<tr>
```
26

```
<td>Interpolation info</td>
<td>$CONTENT</td>
\langle/tr>
</table>
```
The \$CONTENT token will be replaced by the interpolation information. Now comes the tricky part. Because the export module does not know how many floors you have in your building, we need to define the following table rows in a separate file, which the export module takes for each floor and insert the desired information. So create a plain text file called "floor menu.txt" and save it right with the "index.html" file. Put the follwing lines into this new file:

```
<tr>
<td>$FLOORNAME</td>
<td><img src="$FLOORIMAGE"></td>
\langle/tr>
```
This line means, that the floor name is printed into the left column and the image into the right. Now we need to modify the "index.html", telling the export module to place the above line in the table. Insert \$FLOORMENU right before the </table> statement.

That's it. Your export should now look something like 5.2. If not look whether you have choosen the right templates in the preferences dialog.

To learn more about creating your own templates you can take a closer look into the given templates, which are installed along with the program.

#### 5 Templates

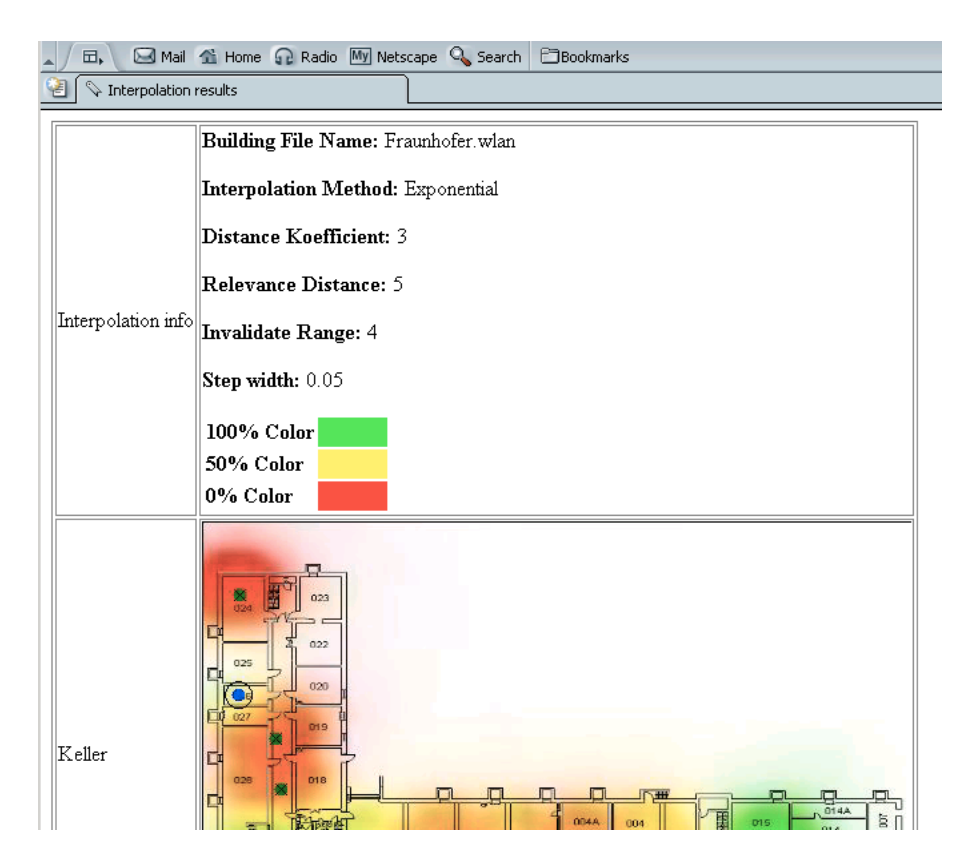

Figure 5.2: Export with example template

# Index

### Symbols

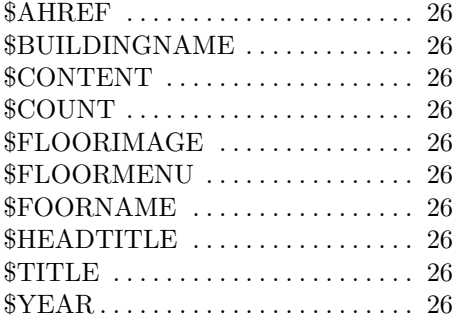

#### B

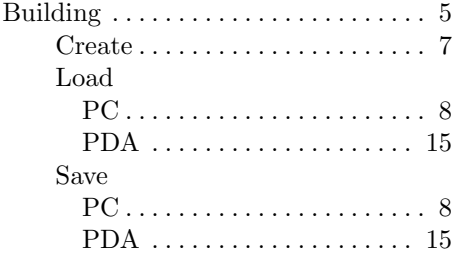

# E

Export . . . . . . . . . . . . . . . . . . . . . . . . 10

### F

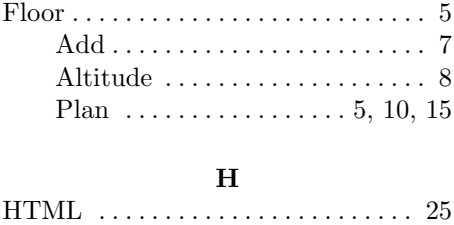

Export . . . . . . . . . . . . . . . . . . . . 25

# I

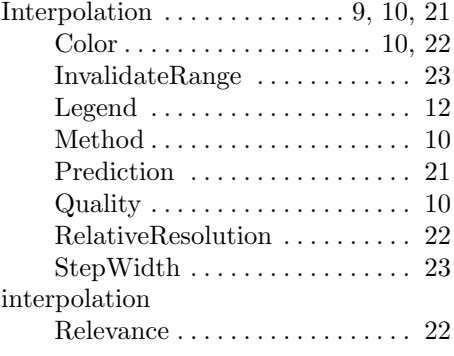

#### M

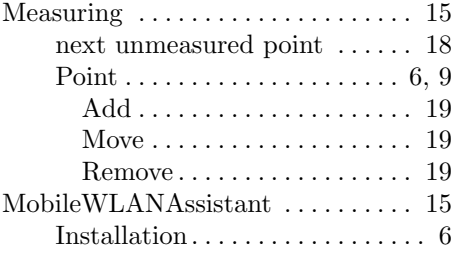

# P

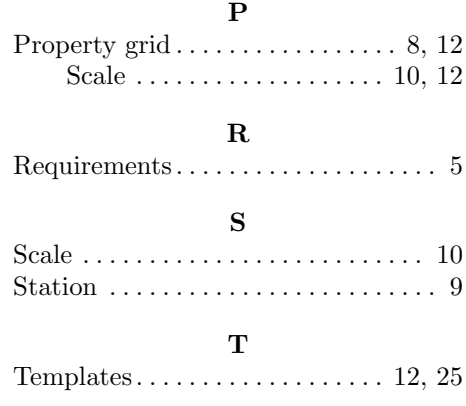

#### Index

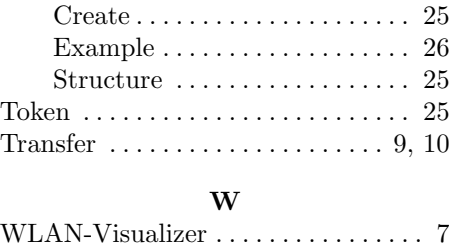

Installation. . . . . . . . . . . . . . . . . . 6